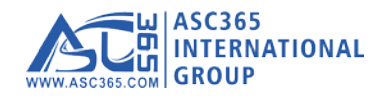

## **LED Control System Instruction**

------------------------------------------------------------------------------------------------------------------------------------------------------------------------

### **1. Language setting**

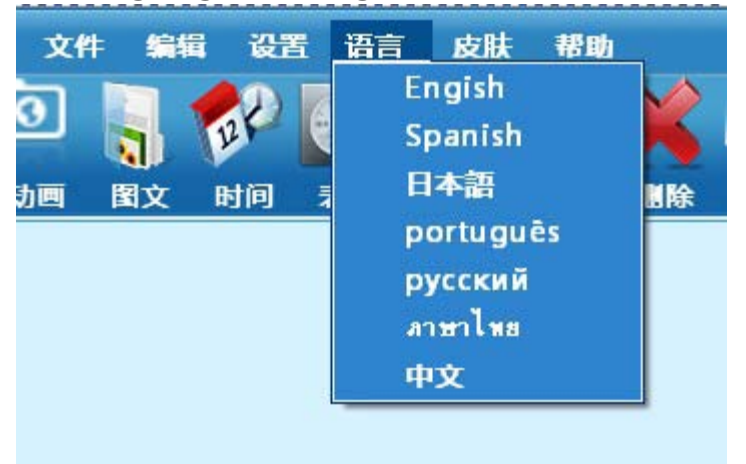

### **2. Set up the size of screen**

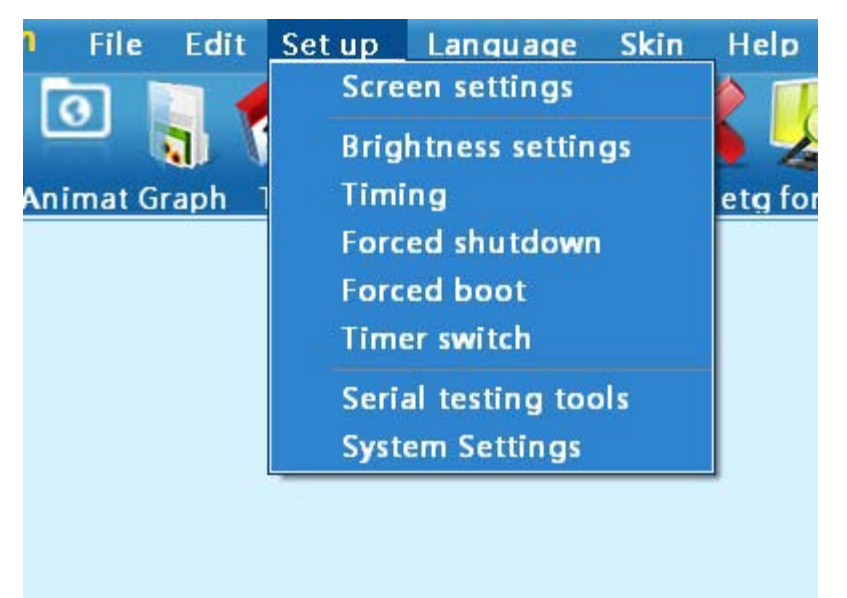

**When you click screen setting you should get it and the code is 168**

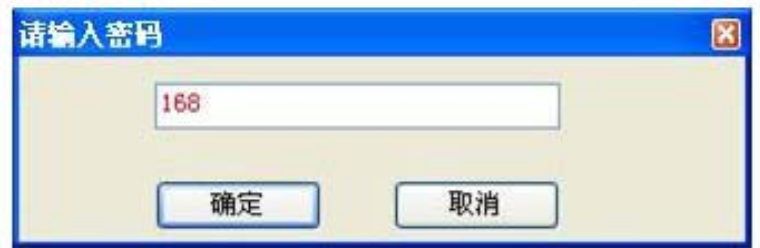

### **Find out your controller type(ZH\_U2) Width and height is your screen's size You can use Serial port or Usb disk**

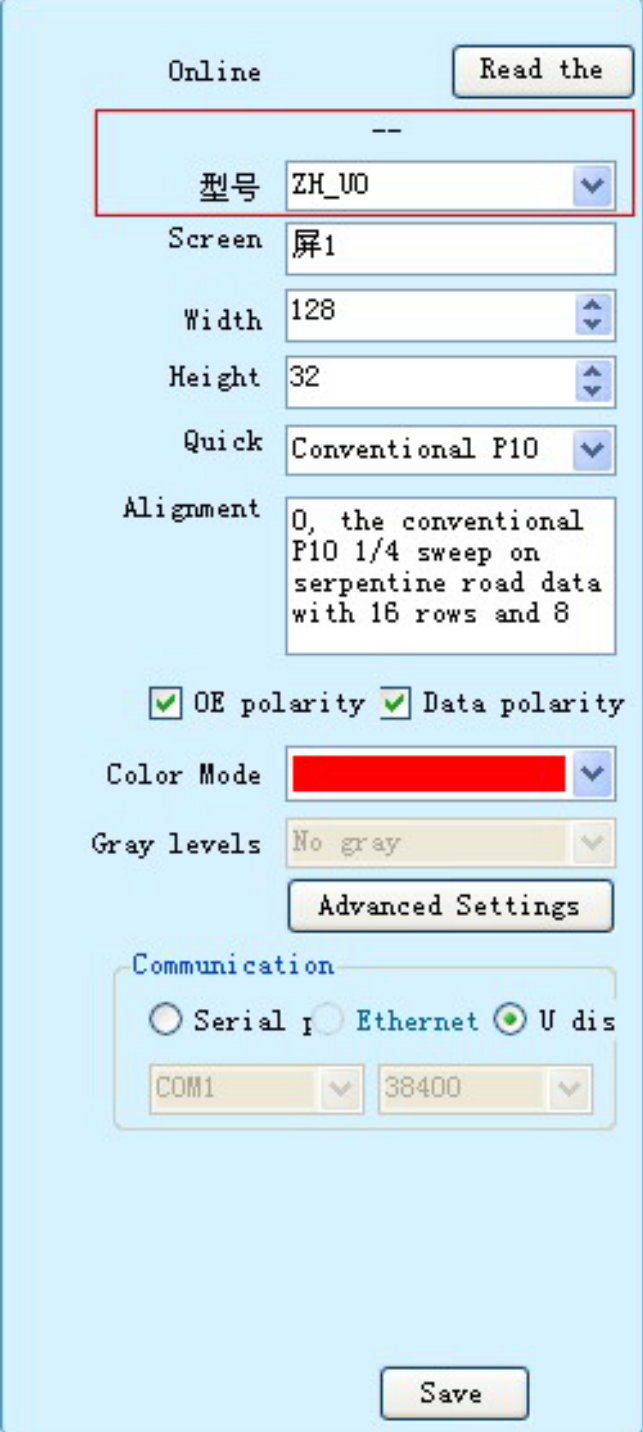

**3. Subtitle : edit words**

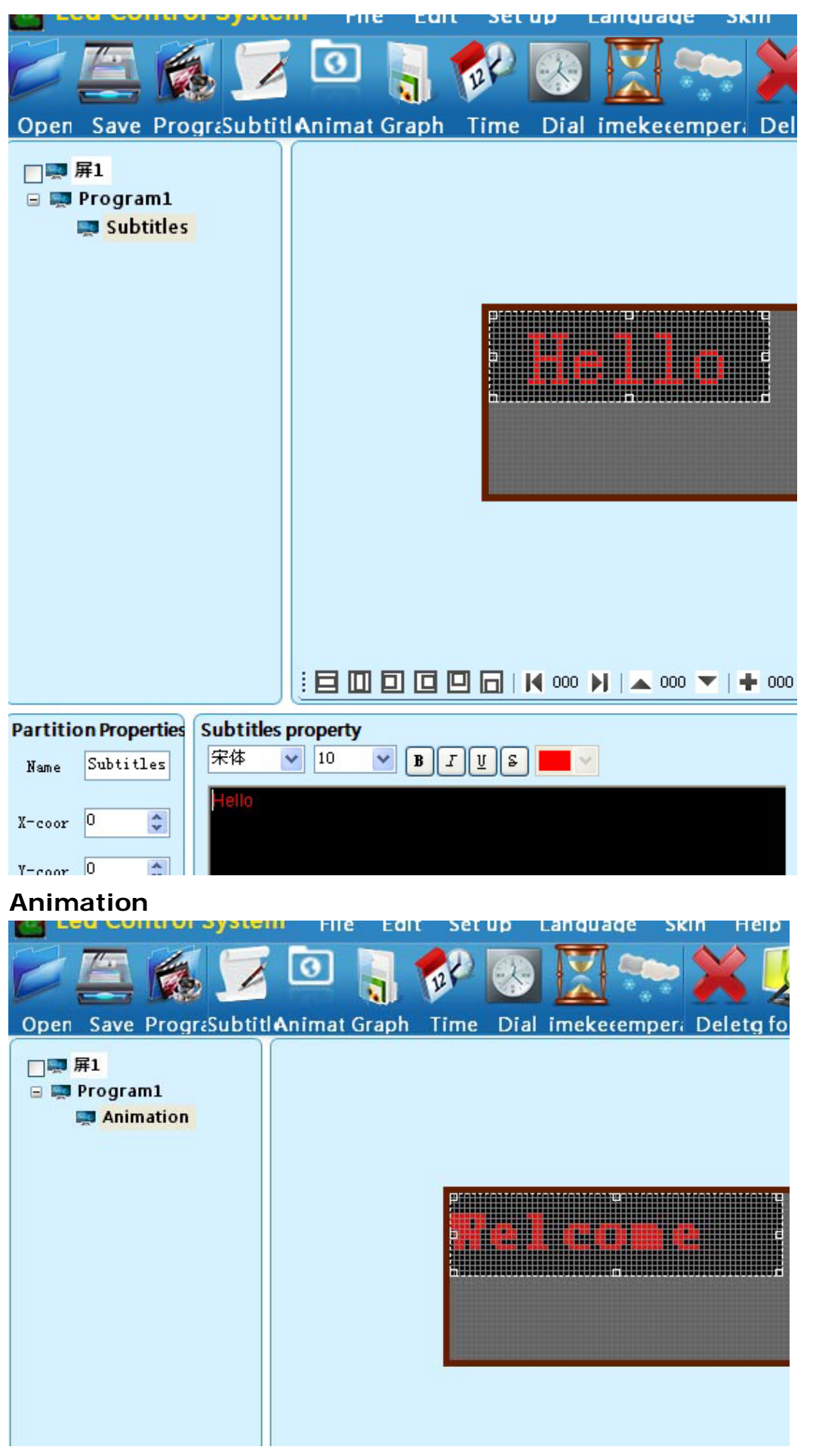

**Graphic: If you have many subtitle lines you can chose "multiple"**

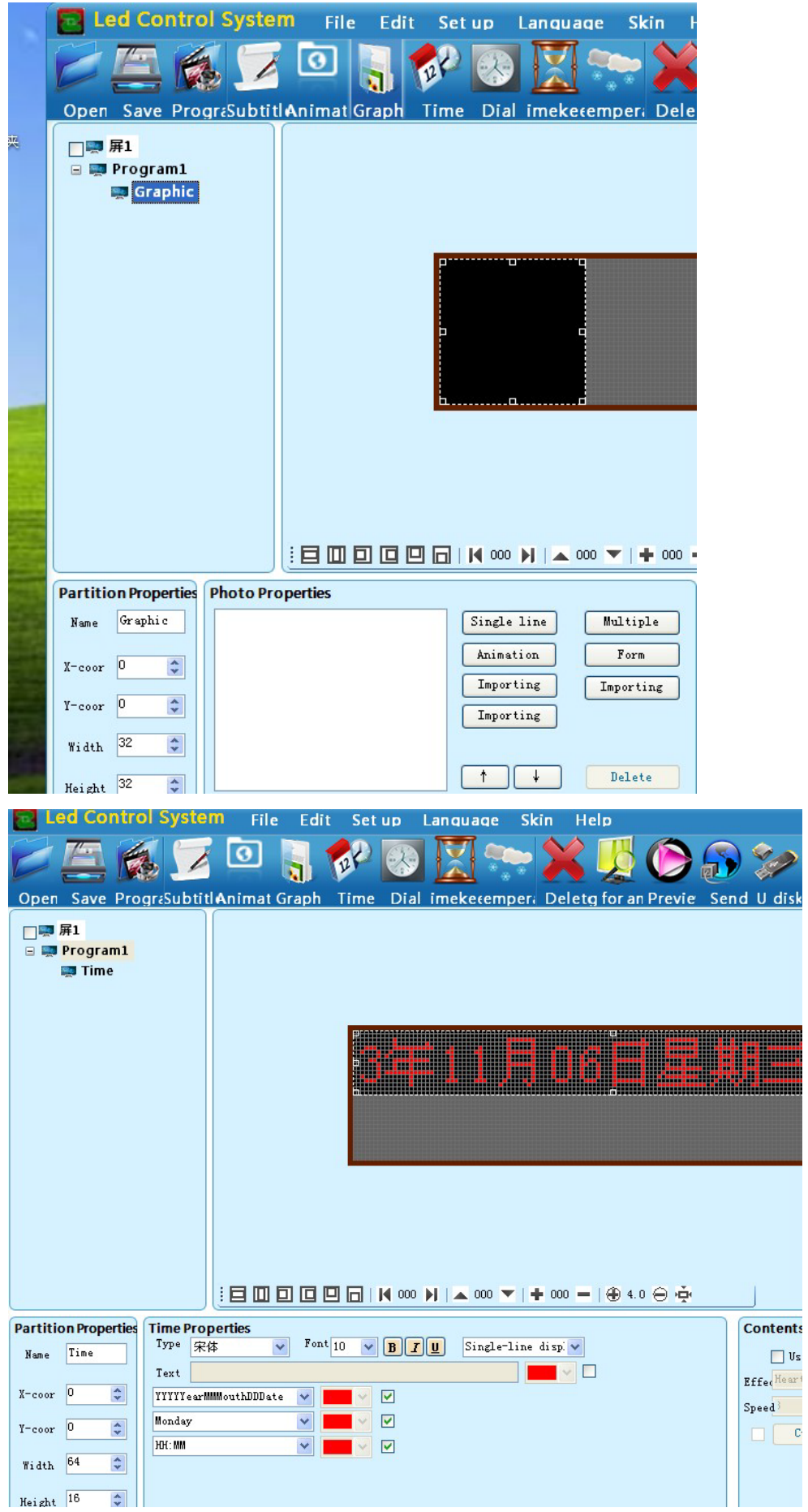

**Time: it follows the time on your computer. You can chose what type of display,as only display the date**

**Dial**

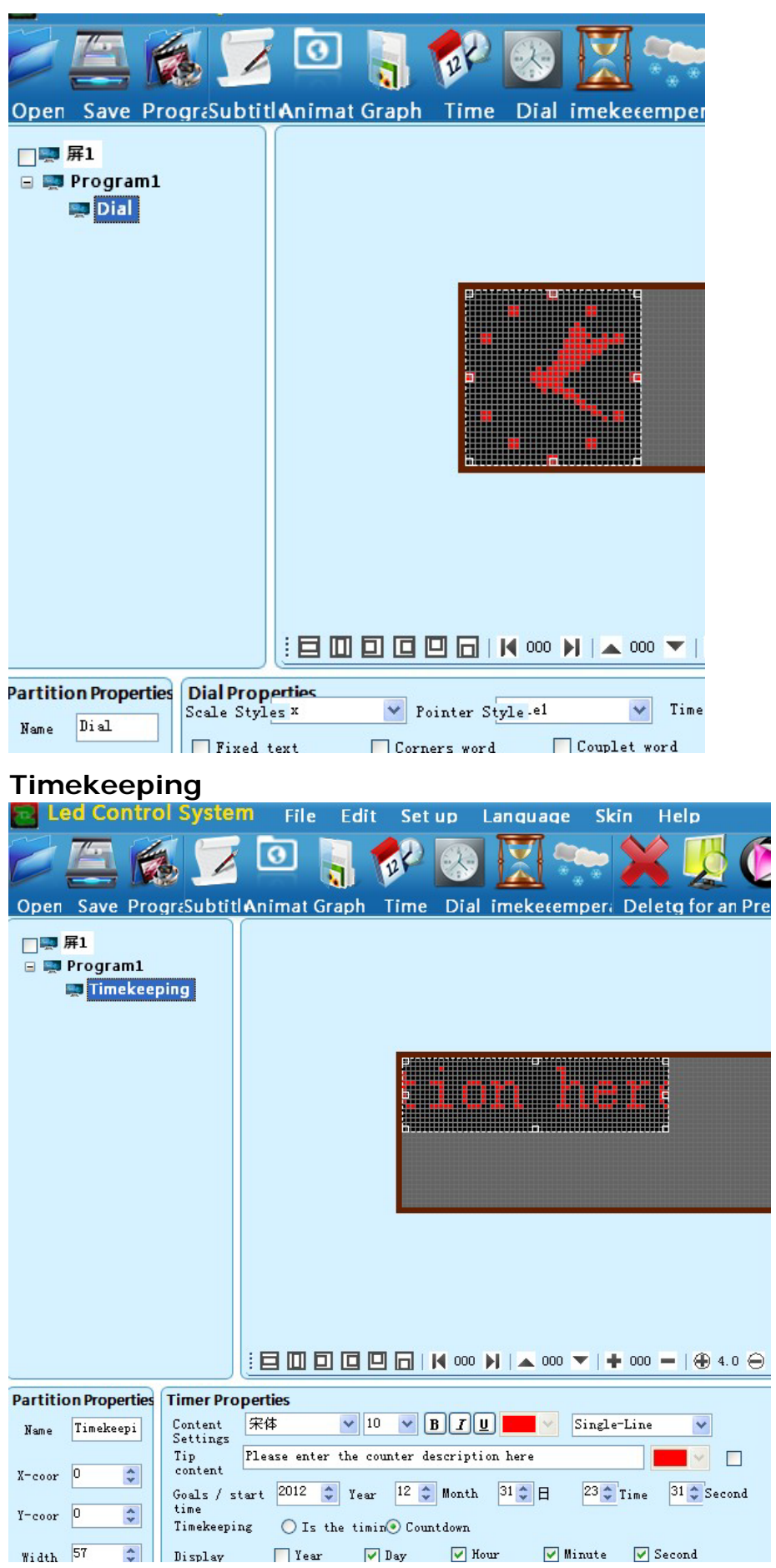

## **Temperature**

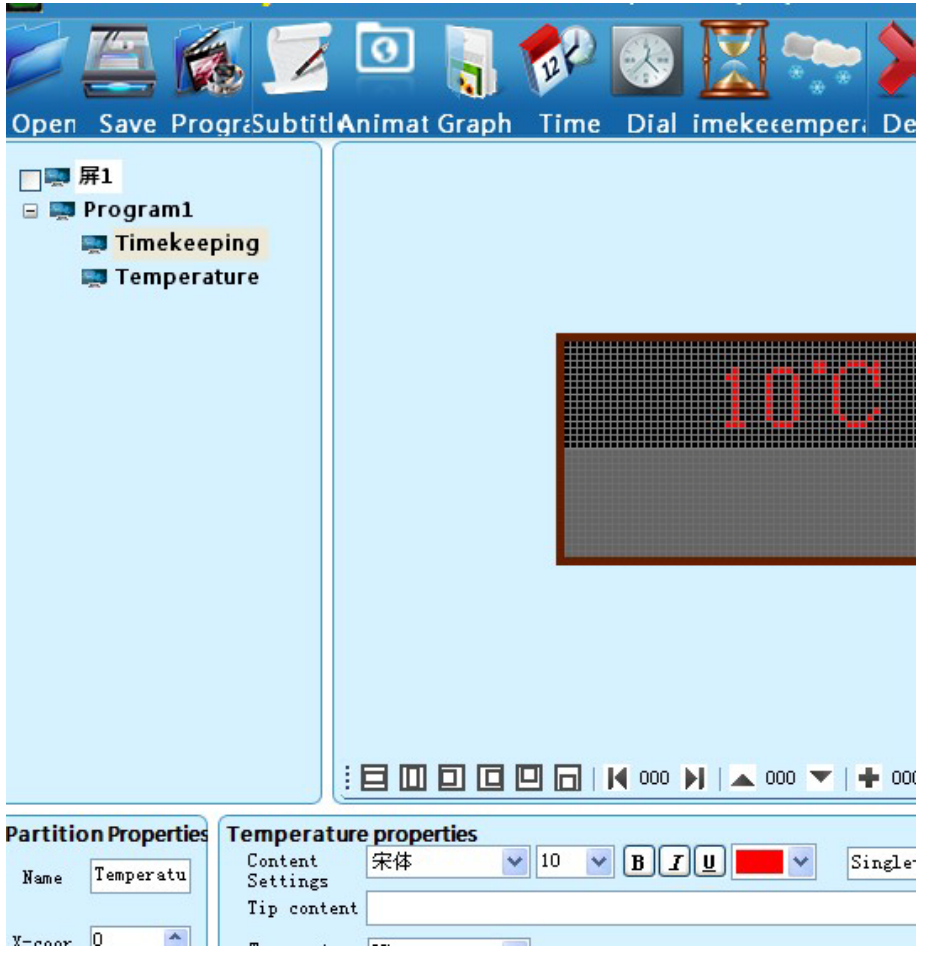

# **U disk. Save your setting and send it to your u disk.**

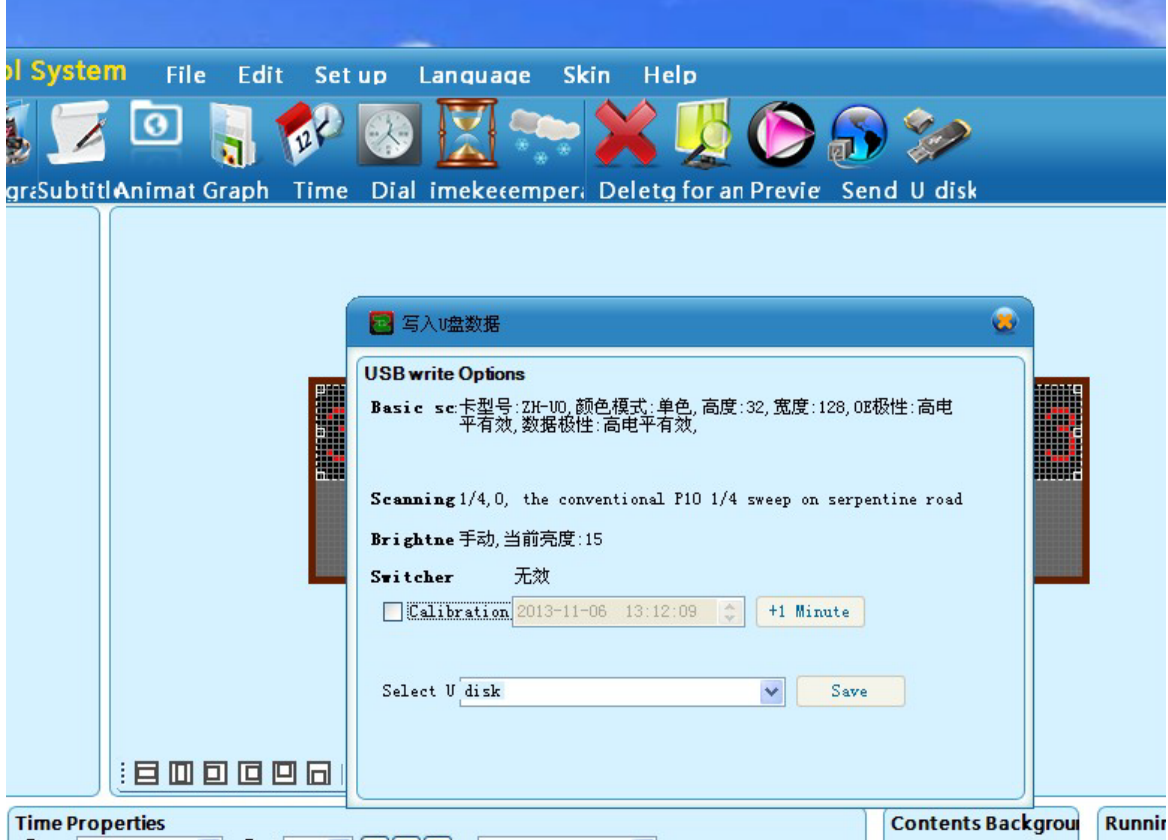

**Note:**

**If you want to set more items you should not make them overlap. You can set the size of item and make sure they are not overlap. When you save your settings to your U disk and you should plug your U disk to LED controller and check it out.**

**When all is down you can take off your U disk from controller and the controller has saved your settings.**

---------------------------------------------------------------------------------------------------------------------------------------------------------------------------------------------------------------------------------- Los Angeles,USA Office Address:426 SOUTH PALM AVENUE ALHAMBRA,CA 91803 United States Tel:626-415-6138 Email[: hugo@asc365.com](mailto:hugo@asc365.com) Vancouver,CANADA Office Goldbar Plaza,20800 Westminster Hwy. Unit# 2128, Richmond, BC, V6V 2W3 Canada Tel:778-321-6419 Email:salespacific@asc365.com Toronto,CANADA Office 2220 Midland Ave. Unit 39-41AP Scarborough, ON, M1P 3E6 Canada Tel:647-350-2889, 416-727-3877, 416-640-1809 Email: sales@asc365.com